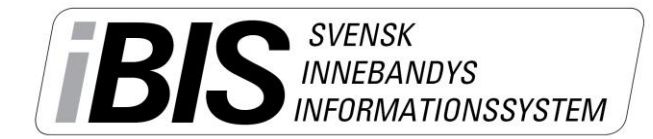

2014-05-02

Version 1.0

## **Godkänna ansökningar för ett iBIS-konto**

Föreningsadministratören godkänner ansökningarna från personer/ledare som vill ha ett iBIS-konto.

Du hittar videomanualer p[å www.innebandy.se/ibis](http://www.innebandy.se/ibis) som visar varje steg i praktiken.

iBIS är anpassad för Internet Explorer 8-10.

1. Klicka på **Arkiv** och därefter **Startsida** och underfliken **Användare (…).**

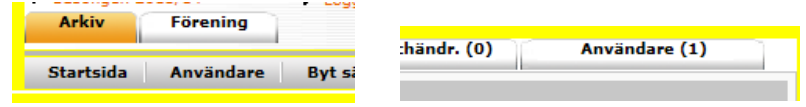

2. Klicka på personens namn/personnummer

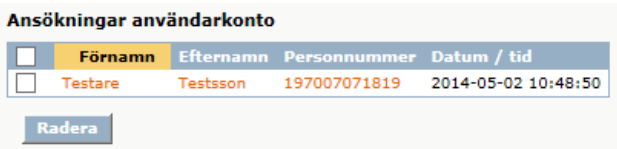

*Du raderar ansökningar genom att klicka i rutan vänster om namnet och därefter Radera.*

3. Godkänn ansökan och skicka inloggningsuppgifter

0 Skapad av Skapad datum Personnummer\* 197007071819 Ändrad av  $K\ddot{o}n*$ Man Ändrad datun Förnamn\* Testare  $Test$ <sup>\*</sup> Efternamn\* Testsson  $E$ -postadress $\ast$ ibis@innebandy.se (e-postadress saknas) \* Användarnamn\* 700707tete Tvo av användare Föreningsanvändare V Lösenord\* ........ Generara Bekräfta nytt lösenord\* 00000000 Skapad datum 2014-05-02 10:48:50 Personnumret finns sedan tidigare registrerat i iBIS<br>Tidigare registrerade uppgifter för personen skiljer sig åt mot ovanstående. Se röd text \* ovan<br>Se alla uppgifter om personen Skicka bekräftelse via e-post till användaren  $\textcircled{\small 0}$  Uppdatera personens uppgifter enligt ansökan ovan (Du kan först redigera fälten) O Behåll personens uppgifter som finns sedan tidigare

Personens uppgifter stämmer inte med tidigare uppgifter i iBIS

Stämmer inte uppgifterna med de som tidigare finns sparade i iBIS kan du välja att uppdatera med de nya uppgifterna eller behålla de gamla.

**Det mest troliga** är att de nya uppgifterna stämmer och därför ska du **markera "uppdatera uppgifterna".**

Godkänn ansökan, skapa ett konto och skicka iväg inloggningsuppgifterna genom att klicka på "Spara ny användare kopplad till befintlig person".

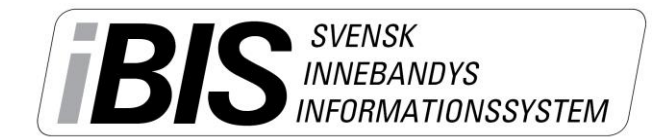

2 (2)

Version 1.0

## Personen har redan ett iBIS-konto

En person kan endast ha ett användarkonto kopplad till en förening. Kontakta ditt förbund om det finns behov av fler användarkonton i andra föreningar.

## Personen finns inte i iBIS tidigare

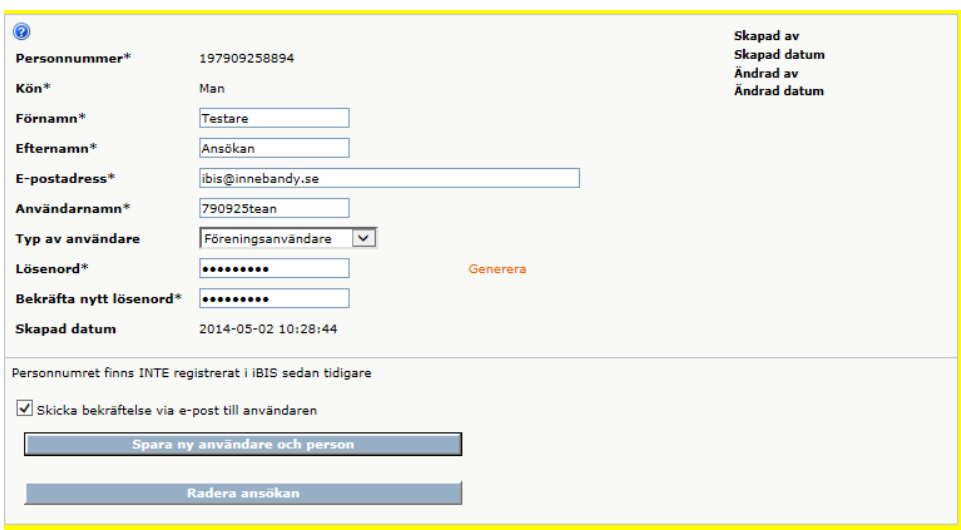

Finns inte personer i iBIS tidigare skapas ett nytt personkonto automatiskt.

Se till att personens övriga kontaktuppgifter uppdateras.

Godkänn personens ansökan genom att klicka på "Spara ny användare och person"

4. Kontrollera att användare finns i föreningen

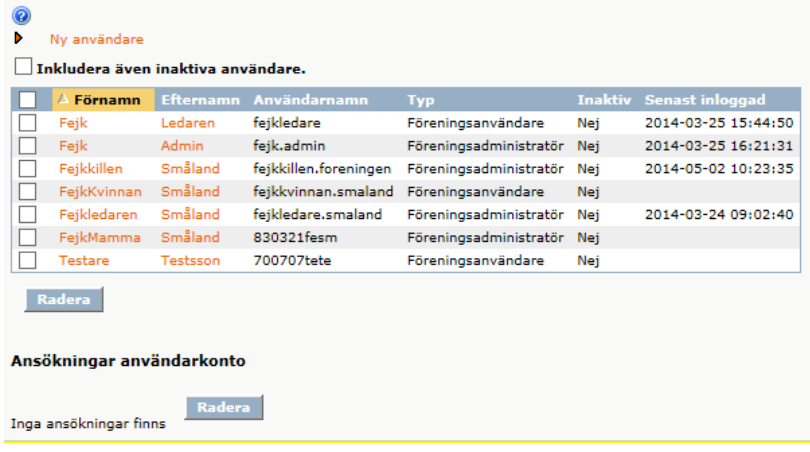

Klicka på fliken **Arkiv** och underfliken **Användare.**

- 5. Den nya användaren finns i listan.
- 6. Uppmana användaren att uppdatera sina övriga kontakt uppgifter så andra kan kontakta personen.